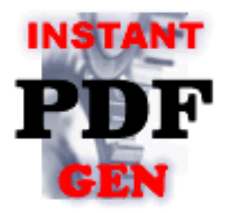

*Ondemand & Realtime PDF Generator for Office Report*

ユーザーズマニュアル

2016/03/01 版

株式会社 PM9 ThePM9.com

*Copyright 2016 PM9, Inc. All rights reserved.*

*Ondemand & Realtime* 

### *PDF Generator for Office Report* 2007 - コーザーズマニュアル

# 1. ご利用方法

FastPDFGen は、複数のページテンプレート(雛形)に画像やテキストデータを流し込み、ページを 結合することにより PDF ファイルを生成するプログラミングライブラリです。定型形式の帳票を出力 する為に利用されることを想定しています。

FastPDFGen for UNIX は、テンプレート作成ツール(mkPDFtpl.exe/Windows 環境用)と PDF 生 成プログラム(FastPDFGen)から構成されます。通常の利用方法は、Java、PHP、Perlその他の言 語で帳票出力をコントロールするホストプログラムを作成し、そのホストプログラムにて FastPDFGen に与える「帳票生成コマンド」を生成し FastPDFGen を起動して PDF ファイルを生 成します。

#### ■実行例

(1) テンプレートファイルの作成

Illustrator や MS-Word、MS-Excel、等の文書作成ツール・デザインツールにより、テンプレートの 元となるファイルを作成し、Acrobat と mkPDFGen.exe によりテンプレートファイルに変換します。 ※ 詳しい作成手順については、3 章「帳票テンプレート作成方法」をご参照下さい。

#### (2) 帳票生成コマンドファイルの作成

ホストプログラムより下記のような帳票生成コマンドファイルを生成します。

\*帳票生成コマンドファイルは、可読可能なテキストファイルです (EUC-JP テキスト)

```
endPage(改行)
FastPDFGen(TAB) guest::2009/12/31::7F7A57A900FE12B2E08C897CA68B1B3E (改行)
compressField(改行)
setCryptMode(TAB)pass(TAB)pass(TAB)1(TAB)0(TAB)0(TAB)0(改行)
start(TAB)/tmp/pdfgensample_r.pdf(改行)
startPage(TAB)/tmp/pdfgensample_index.pdf.tpl(改行)
setPageFieldData(TAB)f1(TAB)漢字テキスト(改行)
setPageFieldData(TAB)f2(TAB)abcdefghi(改行)
endPage(改行)
startPage(TAB)/tmp/pdfgensample.pdf.tpl(改行)
setPageFieldData(TAB)f1(TAB)漢字テキスト(改行)
setPageFieldData(TAB)f2(TAB)abcdefghi(改行)
setPageFieldData(TAB)f3(TAB)12,345,678(改行)
setPageImageData(TAB)/tmp/PM9PDFGen.jpg(TAB)200(TAB)500(TAB)1(改行)
finish(改行)
```
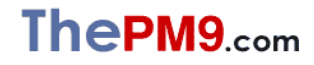

*Ondemand & Realtime* 

*PDF Generator for Office Report* ユーザーズマニュアル

ホストプログラムから下記の例のようなコマンド文字列で FastPDFGen を起動して下さい。

./FastPDFGen < /tmp/sample.txt > /tmp/errlog.txt

(構文: FastPDFGen < 帳票生成コマンドファイル名 > エラーログファイル名)

上記例では、/tmp/pdfgensample\_r.pdf が作成され、/tmp/errlog.txt にエラーログが出力され ます。正常終了時の errlog.txt のファイルサイズは 0 バイトです。

#### ※ 帳票生成コマンドファイルの文字エンコーディングの指定について

FastPDFGenは、プログラム本体のファイル名称を元に、読み込むコマンドファイルの文字エン コーディングを決定します。

FastPDFGenプログラム本体のファイル名称"FastPDFGen"をmvコマンドによりリネームするか、 ln コマンド等にてリンクを作成して御使用下さい。

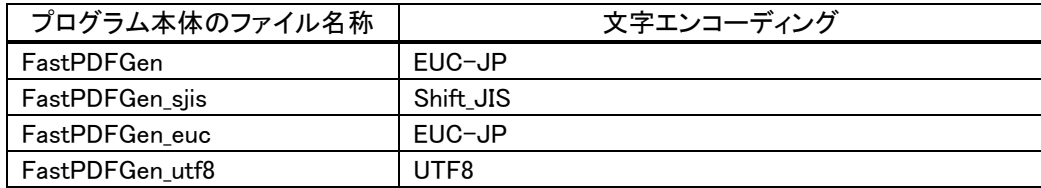

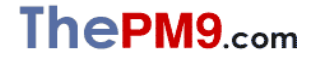

*Ondemand & Realtime* 

*PDF Generator for Office Report* 2007 - コーザーズマニュアル

# 2. インストール

インストールの必要があるものは、mkPDFtpl.exe、FastPDFGenの 2 ファイルです。これらのファイ ルは、パッケージ CD-ROM に同梱されています。

必要な環境毎にインストール手順を示します。

■ テンプレート作成作業用 PC

mkPDFtpl.exe をデスクトップもしくは、適当なフォルダーにコピーしてください。 テンプレートを作成する際は、テンプレートの元となる雛形 PDF ファイルを mkPDFtpl.exe アイコン の上にドラッグ&ドロップすることで行いますので、アクセスし易い場所にコピーして下さい。

雛形用 PDF を作成する場合は、Illustrator や MS-Word/MS-Excel 等の文書作成ツールと、 Acrobat をインストールしてください。

■ PDF 生成処理実行環境

FastPDFGen を、UNIX 環境上の帳票出力を行うメインプログラムから呼び出し可能な適当なディ レクトリにコピーして下さい。

■ PDF の表示を行うユーザ用 PC

Acrobat Reader のみインストールしていただければ結構です。

テンプレートが使用するフォントが Windows/Mac や Acrobat 標準ではなく、また埋め込み形式の フォントではない場合は、フォントファイルをユーザ用 PC にインストールしてください。(但し、フォン トがインストールされていない場合は、近い形状のフォントが自動表示されます)

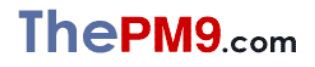

*Ondemand & Realtime* 

# 3. 帳票テンプレート作成方法

- (1) 帳票デザインの用意
- MS-Word、Excel、Illustrator 等の文書作成ツール・デザインツールを利用して帳票テンプレ ートの元となる帳票デザインを作成して下さい。 PDF 化できるものであればどのような形式でもかまいません。 ※Adobe Acrobat は、ほとんどの形式のファイルを PDF 化することができます。
- 帳票デザインは、表紙、明細、裏表紙等、テンプレート結合処理の単位で作成して下さい。 帳票用紙サイズに制約はありません。
- (2) 帳票デザインの PDF ファイル化
- Acrobatを使用して帳票デザインファイルを PDF に変換して下さい。 帳票デザインファイルを Acrobat に直接読み込ませるか、デザインの作成に使用したツール の印刷メニューからプリンタ「Adobe PDF」を選んで印刷を行い PDF ファイルを生成して下さ い。(Acrobat Distiller による PDF の生成)
	- ※ 下記の Acrobat の各バージョンにて動作を確認しております。
		- ・ Acrobat4
		- ・ Acrobat5
		- ・ Acrobat6 Professional
		- ・ Acrobat7 Professional
		- ・ Acrobat8 Professional
		- ・ Acrobat 9 Pro Extended
		- ・ Acrobat 9 Pro
		- ・ Acrobat X Pro
		- ・ Acrobat Pro DC
	- ※ Illustrator や MS-Word、MS-Excel 等の文書作成ツールの「名前を付けて保存」等によ る PDF 作成機能で作成した PDF には対応しておりません。
	- ※ Adobe Designer で作成されたフォームには対応しておりません。

- (3) アプリケーションデータ流し込みの為のフォームフィールドの作成
- 先程生成した PDF ファイルを Acrobat で開き、フォームフィールドツールを使ってフォームフ ィールドを作成して下さい。

※テキストフィールドツールへのアクセスは、下記のようになります。

[プルダウンメニュー] ⇒ [ツール] ⇒ [高度な編集] ⇒ [フォーム] ⇒ [テキストフィールドツール] または

[プルダウンメニュー] ⇒ [ツール] ⇒ [フォーム] ⇒ [テキストフィールドツール]

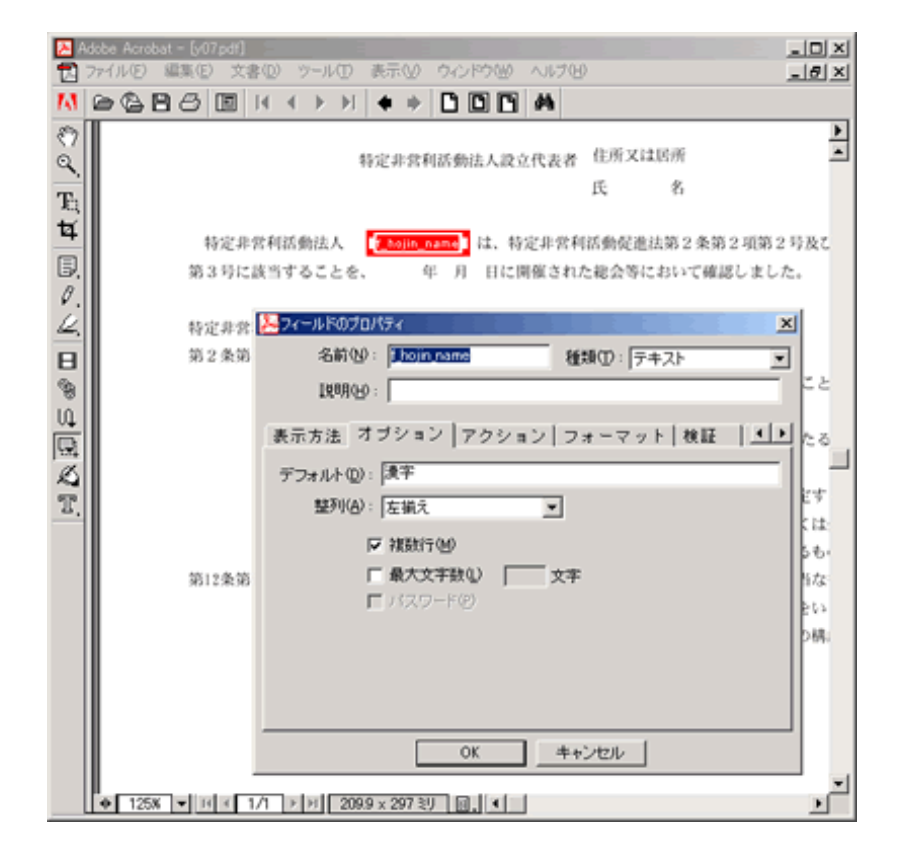

テキストフィールドの各項目の設定を下記のように行って下さい。

#### □ [一般]⇒[名前]

データを流し込む際に指定するフィールド名を設定。 英数字および""のみ使用可能。 長さ 26 文字以内。

#### □ [オプション]⇒[デフォルト]

必ず 1 文字以上の文字列を設定して下さい。文字列の内容は任意です。

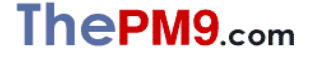

*Ondemand & Realtime* 

□ [オプション]⇒[複数行]

必ずチェックを ON にして下さい。

#### □ [オプション]⇒[整列]

データを流し込んだときに指定の整列形式で表示されます。

#### □ [表示方法]

データを流し込んだときに指定の形式で表示されます。

・フォント

(例えば市販のバーコードフォントを指定することでバーコードの表示ができます)

・サイズ

※「自動」は選択しないで下さい。かならず、いづれかのポイント数を選択して下さい。

- [フォーマット] 、[検証]、[計算]
	- ※ FastPDFGen は、流し込んだテキストをそのまま表示します。 ここで設定された属性は、無視されます。

※FastPDFGen は PDF ファイル生成時に、フォームフィールドの ReadOnly 属性を ON にしフィ ールド名称を FastPDFGen が使用する内部名称に変更します。フォームフィールドの名称や ReadOnly 属性を変更したくない場合、例えばボタンや入力エリアとそれに連動する JavaScript での処理の為にフォームフィールドを定義する場合は、フォームフィールド名を、先頭が『\_』(ア ンダースコア)で始まる文字列に設定して下さい。

- (4) 最適化オプション変更
	- ※ FastPDFGen は、オブジェクト生成オプションにて「ファイル全体を圧縮」 を設定した PDF に 対応しておりません。

次の要領で最適化オプションを変更して下さい。

- 1) 変換対象の PDF ファイルを Acrobat で開く。
- 2) アドバンスト⇒PDF の最適化⇒最適化⇒オブジェクト生成オプションにて 「文書構造を圧縮」に変更。
- 3) 画面右下の「OK」ボタンを押下げ。
- 4) 「最適化して名前を付けて保存」ダイアログボックスが表示されるので、「保存」ボタンを押下げ。

#### (5) 帳票デザインファイル(PDF 形式)の保存

編集作業を終えた後は、必ず「名前を付けて保存」によりファイルを保存して下さい。

「名前を付けて保存」を行うことにより、PDFの最適化が行われ、ファイルサイズを最小化するこ とができます。結果的に FastPDFGen により生成される PDF ファイルも最適化されます。

#### (6) PDF 形式帳票デザインの帳票テンプレート(.tpl 形式)への変換

mkPDFtpl コマンドを使用して、帳票テンプレート(.tpl 形式)を作成します。

Windowsデスクトップ上で mkPDFtpl.exe のアイコン上に PDF ファイルをドラッグして下さい。 帳票デザインファイルと同一のディレクトリに .tpl 形式の帳票テンプレートファイルが作成され ます。

コマンドラインから実行する場合は、下記のように指定して下さい。

mkPDFtpl 帳票デザインファイルの PATH(PDF 形式)

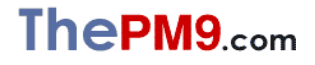

*Ondemand & Realtime* 

*PDF Generator for Office Report* ユーザーズマニュアル

# 4. 帳票生成コマンドリファレンス

- ・各帳票コマンドは,改行コードで区切って下さい。
- ・帳票コマンド中の各パラメータは、TAB で区切って下さい。

#### ■初期化

#### **FasttPDFGen(TAB)licenseKey(**改行**)**

licenseKey: ライセンスキー文字列

FasttPDFGen 御購入の際、PM9 よりお知らせするライセンスキーを設定して下さい。

※ 評価用ライセンスキーは、WEB 上(http://www.pm9.com/newpm9/itbiz/pdf/index.php)にて 公開しております。

#### ■セキュリティ設定

**setCryptMode(TAB)user\_password(TAB)master\_password(TAB)print\_permission(TAB) mod\_permission(TAB)copy\_permission(TAB)annot\_edit\_permisson(**改行**)**

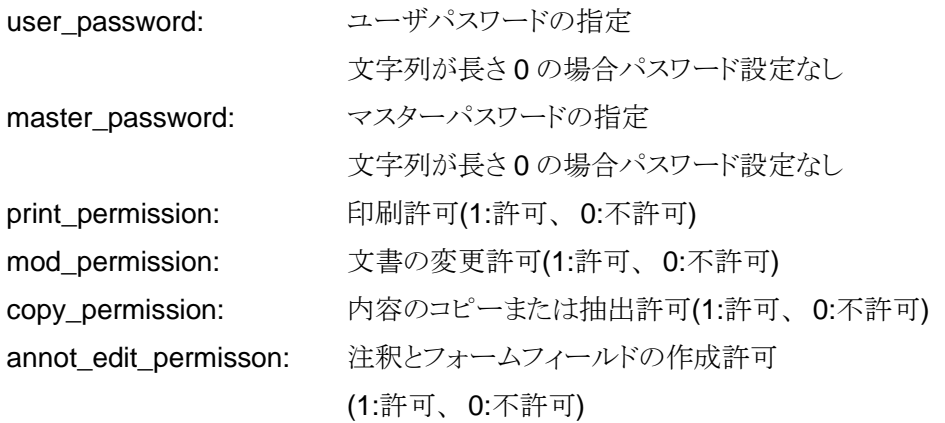

注意事項: 必ず「初期化」コマンドの直後で使用して下さい。

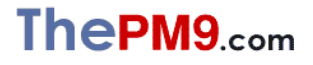

*Ondemand & Realtime* 

#### ■PDF ファイルデータ圧縮(フィールドデータの圧縮)

#### **compressField(**改行**)**

フォームフィールドオブジェクトのデータ圧縮を行い、生成されるPDFファイルのサイズを 小さくします。

効率良く圧縮を行う為には、次のようにPDF生成コマンドを作成して下さい。

- 1. できるだけ**makeArrayPageField**コマンドを使用する
- 2. **setPageImageData**、**drawLine**、**drawBox**コマンドは、**makeArrayPageField**コ マンドの前に記述する

※ 1つのテンプレートが2ページ以上で構成されている場合、そのテンプレートから生成 されたページに対しては圧縮処理が行われません。 テンプレートは、1ページ単位で作成して下さい。

注意事項: 必ず「初期化」コマンドの直後で使用して下さい。

#### ■PDF 生成処理開始

**start(TAB)generate\_pdf\_path(**改行**)**

generate\_pdf\_path: 生成する PDF ファイル PATH

#### ■ページ生成・開始

**startPage(TAB)template\_pdf\_path(**改行**)**

template file path: 帳票テンプレートファイル PATH

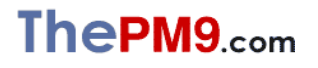

**Ondemand & Realtime**<br>**PDF Generator for Office Report** 

#### ■フィールドの配列化・縦方向等間隔配置表示

#### **makeArrayPageField(TAB)fieldName(TAB)count(TAB)interval(**改行**)**

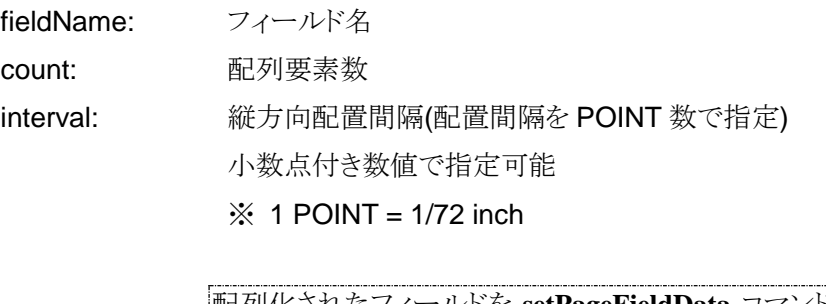

配列化されたフィールドを **setPageFieldData** コマンド等で指定する |際は、配列化前のフィールド名称の後ろに「 (1から始まる要素番 |号)」 (アンダースコアを2文字分と数字)を付加した文字列となりま す。

#### ■フィールドへのテキストデータ流し込み

#### **setPageFieldData(TAB)fieldName(TAB)fieldData(**改行**)**

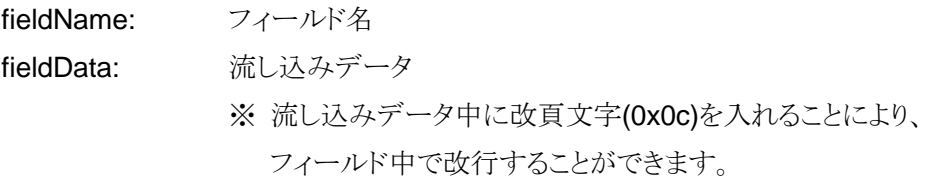

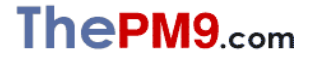

*Ondemand & Realtime* 

### ■フィールドへのテキストデータ流し込み(修飾指定)

**setPageFieldDataWithAttribute(TAB)fieldName(TAB)fieldData(TAB)linefeed(TAB)font\_size( TAB)color(TAB)font\_name(TAB)linefeed\_mode(TAB)start\_ypos(TAB)start\_xpos(TAB)char\_s pacing(TAB)char\_thickness(**改行**)**

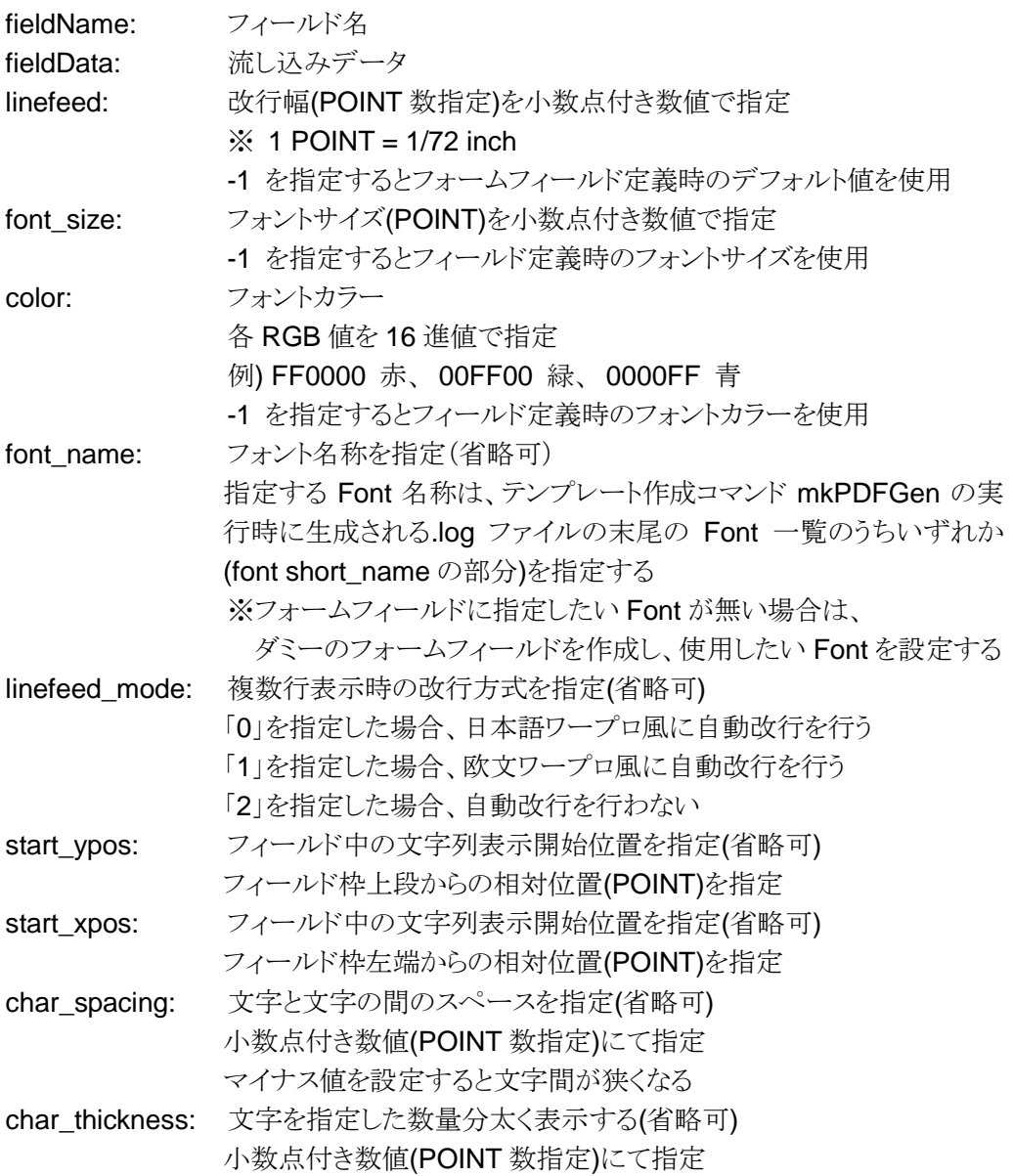

*Ondemand & Realtime* 

*PDF Generator for Office Report* ユーザーズマニュアル

#### ■円記号表示選択

**setYenSign(TAB)yenSignMode(**改行**)**

yenSignMode: フィールドへのテキストデータ流し込み処理時の円記号の表示方式 を選択する "0"のとき、流し込みデータ中の"¥"文字を"\"と表示 "1"のとき、流し込みデータ中の"¥"文字を"¥"と表示

■JavaScript からアクセス可能なフィールド値の設定

#### **setPageFieldScriptValue(TAB)fieldName(TAB)fieldData(**改行**)**

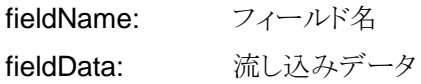

#### ■フィールド非表示

#### **setPageFieldInvisible(TAB)fieldName(**改行**)**

fieldName: フィールド名

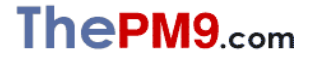

*Ondemand & Realtime* 

#### ■画像データ挿入(座標指定)

#### **setPageImageData(TAB)imageFile(TAB)xpos(TAB)ypos(TAB)zoom(**改行**)**

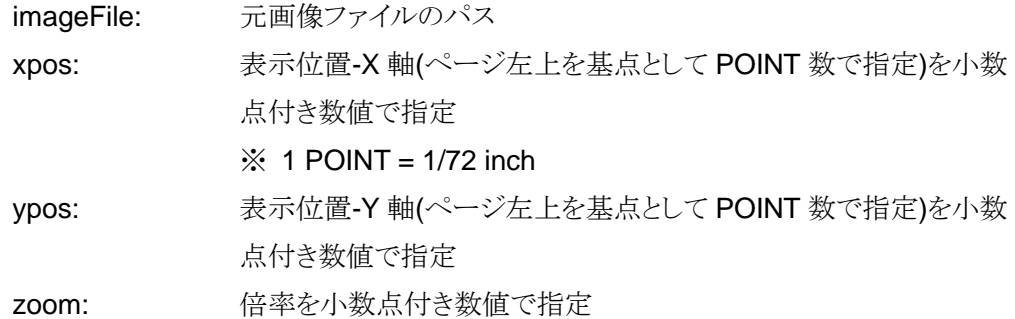

※ 画像ファイルとして、JPEG 形式のファイルを指定することができます。

■画像データ挿入(フォームフィールドによる位置指定)

**setPageFieldImageData(TAB)fieldName(TAB)imageFile(TAB)zoom(TAB)align(TAB)valign(T AB)mask\_mode(**改行**)**

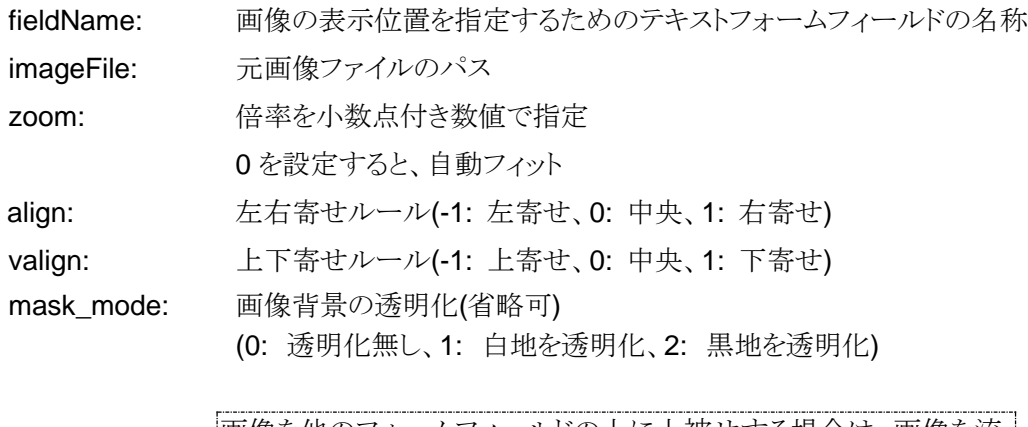

|画像を他のフォームフィールドの上に上被せする場合は、画像を流 | し込むフィールドを最後に作成・定義して下さい。

※ 画像ファイルとして、JPEG 形式のファイルを指定することができます。

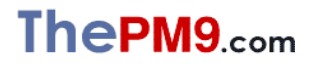

*Ondemand & Realtime* 

#### ■線分の描画

# **drawLine(TAB)xpos(TAB)ypos(TAB)width(TAB)height(TAB)line\_width(TAB)dash1(TAB)das h2(TAB)dash3(TAB)dash4(**改行**)**

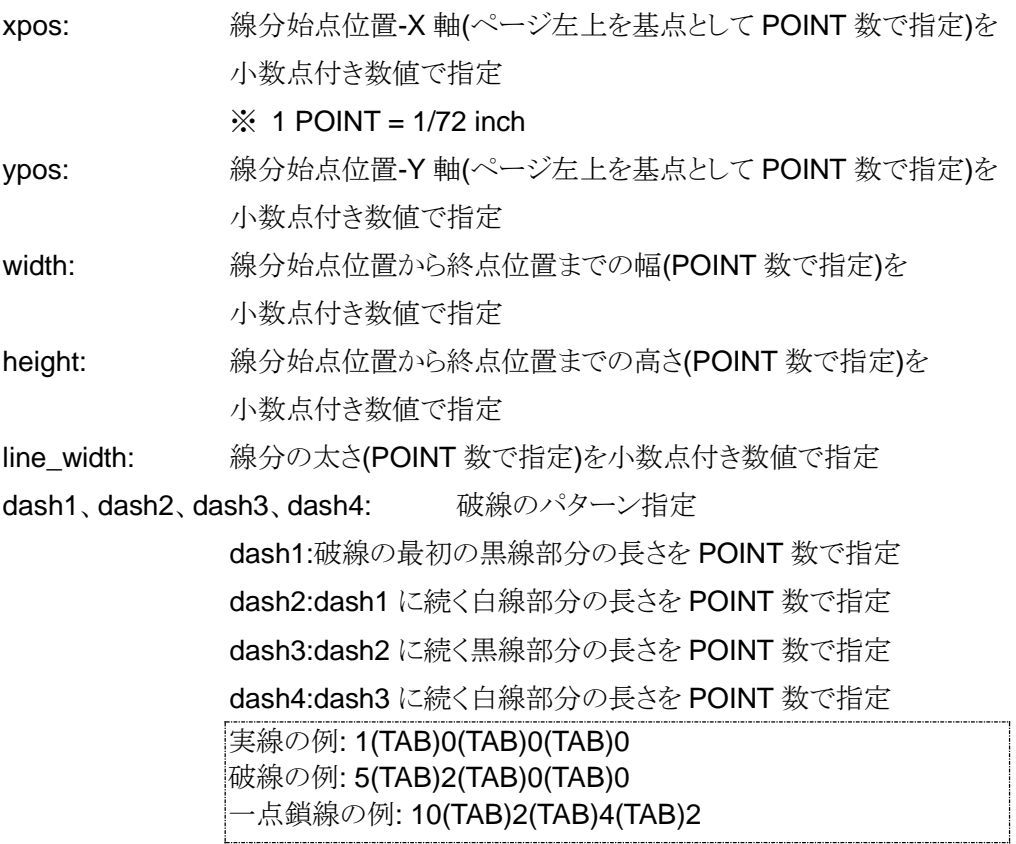

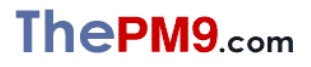

*Ondemand & Realtime* 

#### ■矩形の描画

# **drawBox(TAB)xpos(TAB)ypos(TAB)width(TAB)height(TAB)line\_width(TAB)dash1(TAB)dash 2(TAB)dash3(TAB)dash4(**改行**)**

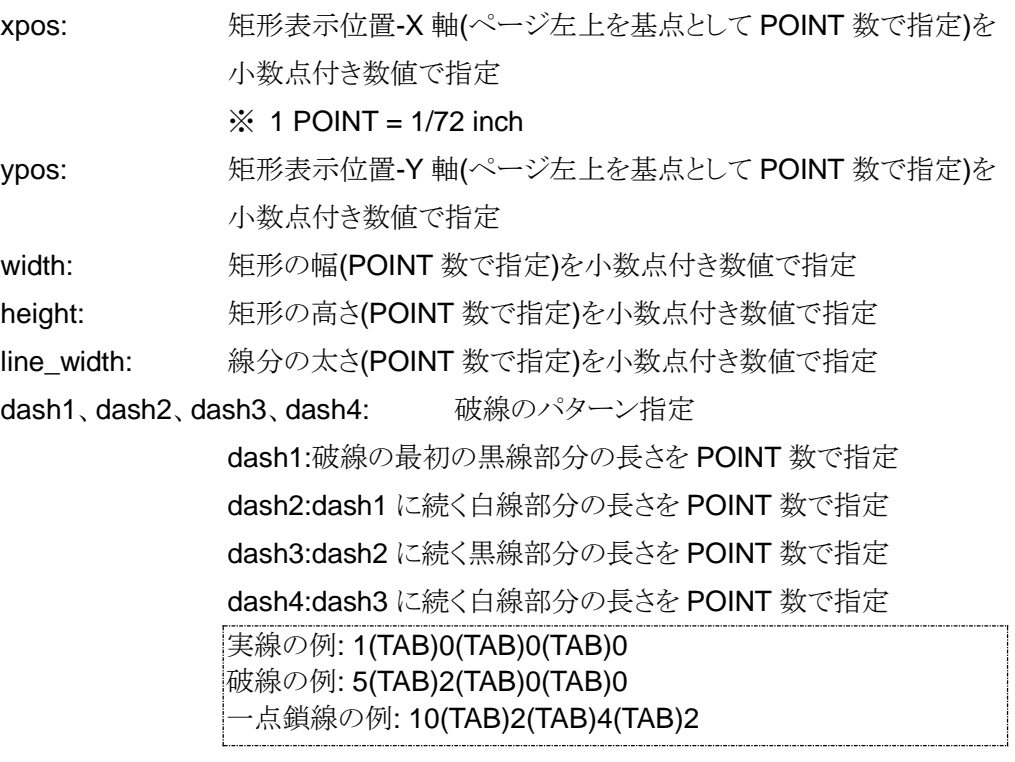

■ページ生成・終了

**endPage(**改行**)**

■PDF 生成処理終了

**finish(**改行**)**

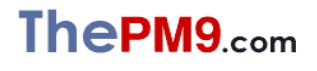

*FastPDFGen for UNIX Ondemand & Realtime* 

*PDF Generator for Office Report* ユーザーズマニュアル

5. エラーコード

FastPDFGen は、パラメータ不正や環境上の異常を検出した場合、下記のような文字列をエラー ログに出力し abort します。

■ライセンスキー不正

Lisense Error::Illegal Licensekey

■ライセンスキー期限切れ

Lisense Error::License Time Expired

■コマンド呼び出し順不正

Illegal method calling sequence.

■帳票テンプレート読み出しエラー

File Read Error(帳票テンプレートファイル名)

■帳票テンプレート上に指定のフォームフィールドが存在しない

Undefined Field Name(フォームフィールド名)

■指定のフォームフィールドにデフォルト値が設定されていない

Undefined Field Appearance(フォームフィールド名)

■フィールドへのテキストデータ流し込みにてテンプレート上に存在しないフォントを指定した

Undefined Font(font short\_name:フォント名)

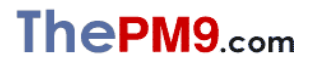

*FastPDFGen for UNIX Ondemand & Realtime* 

*PDF Generator for Office Report* ユーザーズマニュアル

■イメージファイル読み出しエラー

Imagefile Read Error(イメージファイル名)

■生成された PDF ファイルの書き込みエラー

File Write Error(生成 PDF ファイル名)

■ファイルオープンエラー

fopen::error(ファイル名)

■ページ内流し込み文字列処理用ワークスペースオーバーフロー(制限:4万文字/頁)

Field string workspace overflow. (Limit: ???KB/page)

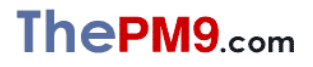

*Ondemand & Realtime* 

### FastPDFGen for UNIX ユーザーズマニュアル

株式会社 PM9 〒158-0095 東京都世田谷区瀬田 3-8-14<br>HomePage http://www.pm9.com/ http://www.pm9.com/ e-mail info@pm9.com

*Copyright 2016 PM9, Inc. All rights reserved.*

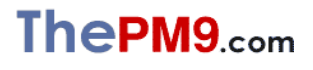